**[陈玉龙](https://zhiliao.h3c.com/User/other/0)** 2007-01-31 发表

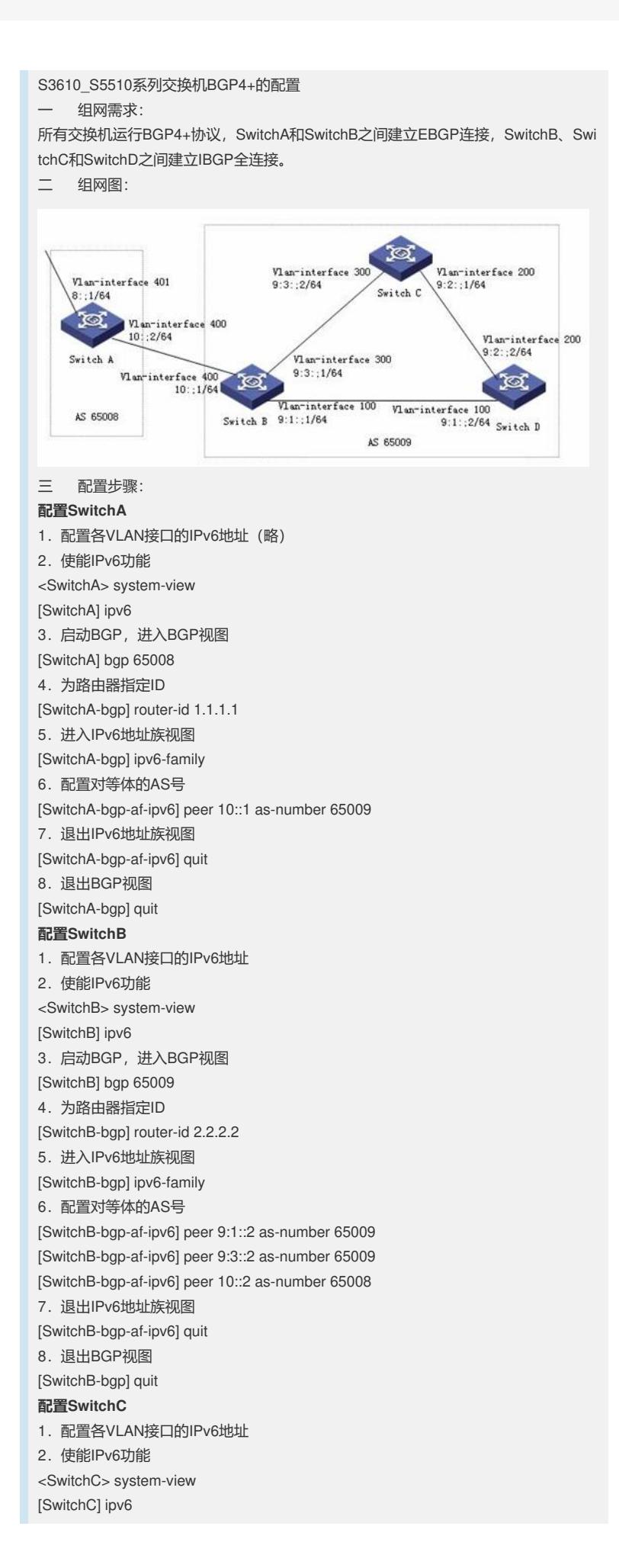

3. 启动BGP, 进入BGP视图 [SwitchC] bgp 65009 4. 为路由器指定ID [SwitchC-bgp] router-id 3.3.3.3 5.进入IPv6地址族视图 [SwitchC-bgp] ipv6-family 6.配置对等体的AS号 [SwitchC-bgp-af-ipv6] peer 9:3::1 as-number 65009 [SwitchC-bgp-af-ipv6] peer 9:2::2 as-number 65009 7.退出IPv6地址族视图 [SwitchC-bgp-af-ipv6] quit 8.退出BGP视图 [SwitchC-bgp] quit **配置SwitchD** 1.配置各VLAN接口的IPv6地址 2.使能IPv6功能 <SwitchD> system-view [SwitchD] ipv6 3.启动BGP,进入BGP视图 [SwitchD] bgp 65009 4.为路由器指定ID [SwitchD-bgp] router-id 4.4.4.4 5.进入IPv6地址族视图 [SwitchD-bgp] ipv6-family 6.配置对等体的AS号 [SwitchD-bgp-af-ipv6] peer 9:1::1 as-number 65009 [SwitchD-bgp-af-ipv6] peer 9:2::1 as-number 65009 7.退出IPv6地址族视图 [SwitchD-bgp-af-ipv6] quit 8.退出BGP视图 [SwitchD-bgp] quit 四 配置关键点: 无